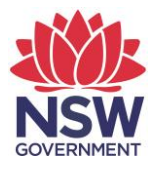

## **eTAMS Visual Guide**

**How to apply for further tertiary study as PD**

1. Click on *'Maintenance of Accreditation'* and then click on '*Further Study as PD'.*

◢

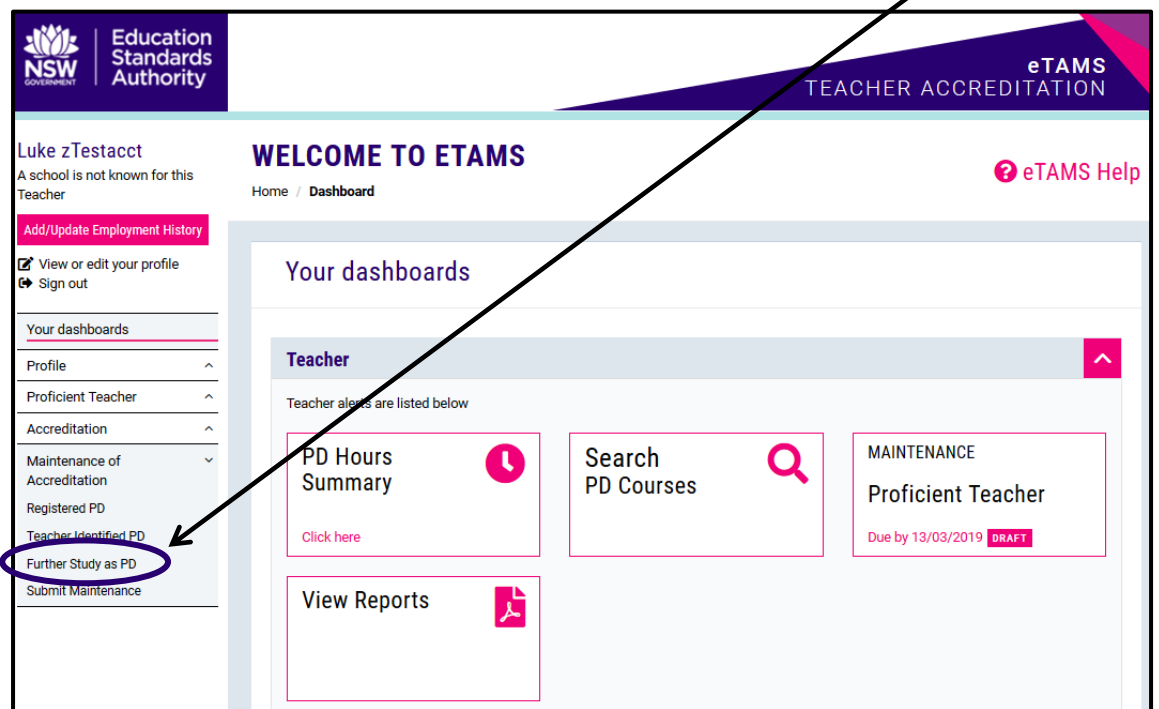

2. Click the *'Apply for further tertiary study PD hours'* button.

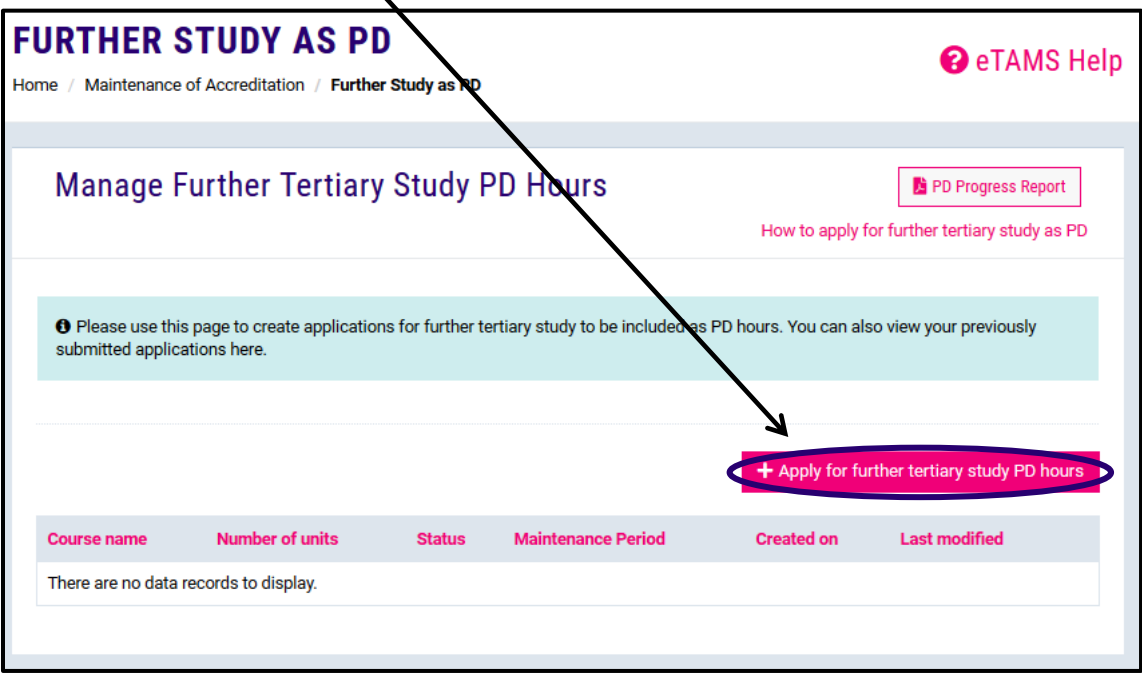

3. Complete the following fields under Study Details: Course Type, Institution, Course Name and the Number of units.

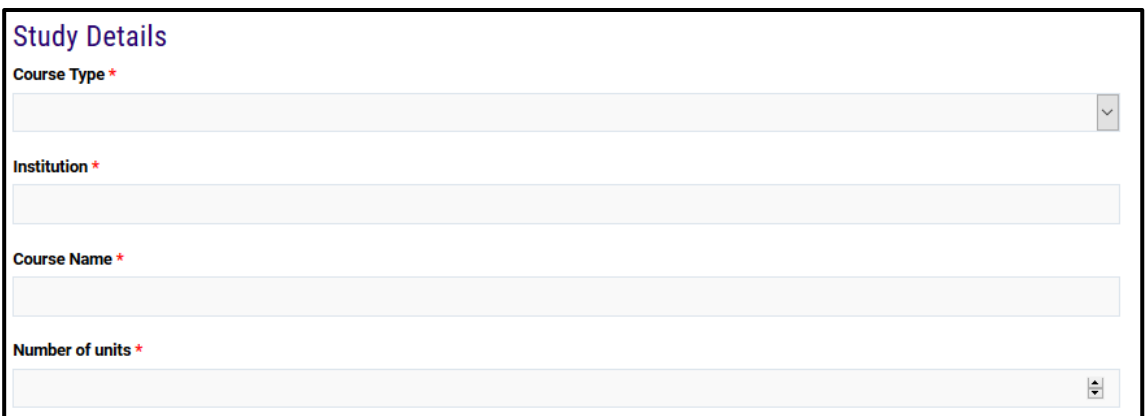

4. Under each Unit Details section enter the Unit name, Start date and End date for each unit. $\prime$ I

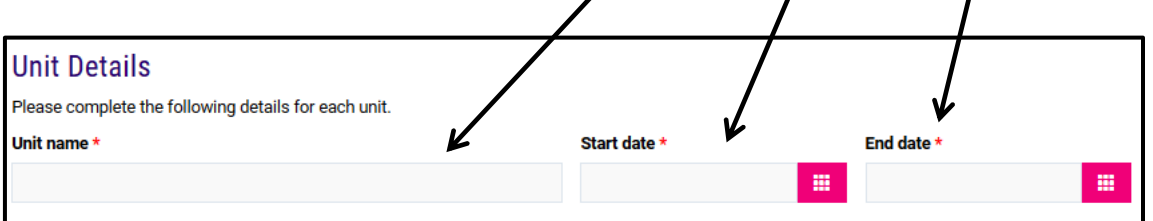

5. Select the Standard Descriptor/s at the right accreditation level (choose from Proficient, Highly Accomplished or Lead Teacher) that apply to the further study by ticking the box next to the relevant Standard Descriptors. You will also need to write 300–1800 characters in the comment box explaining how the course addressed the Standard Descriptor/s.I

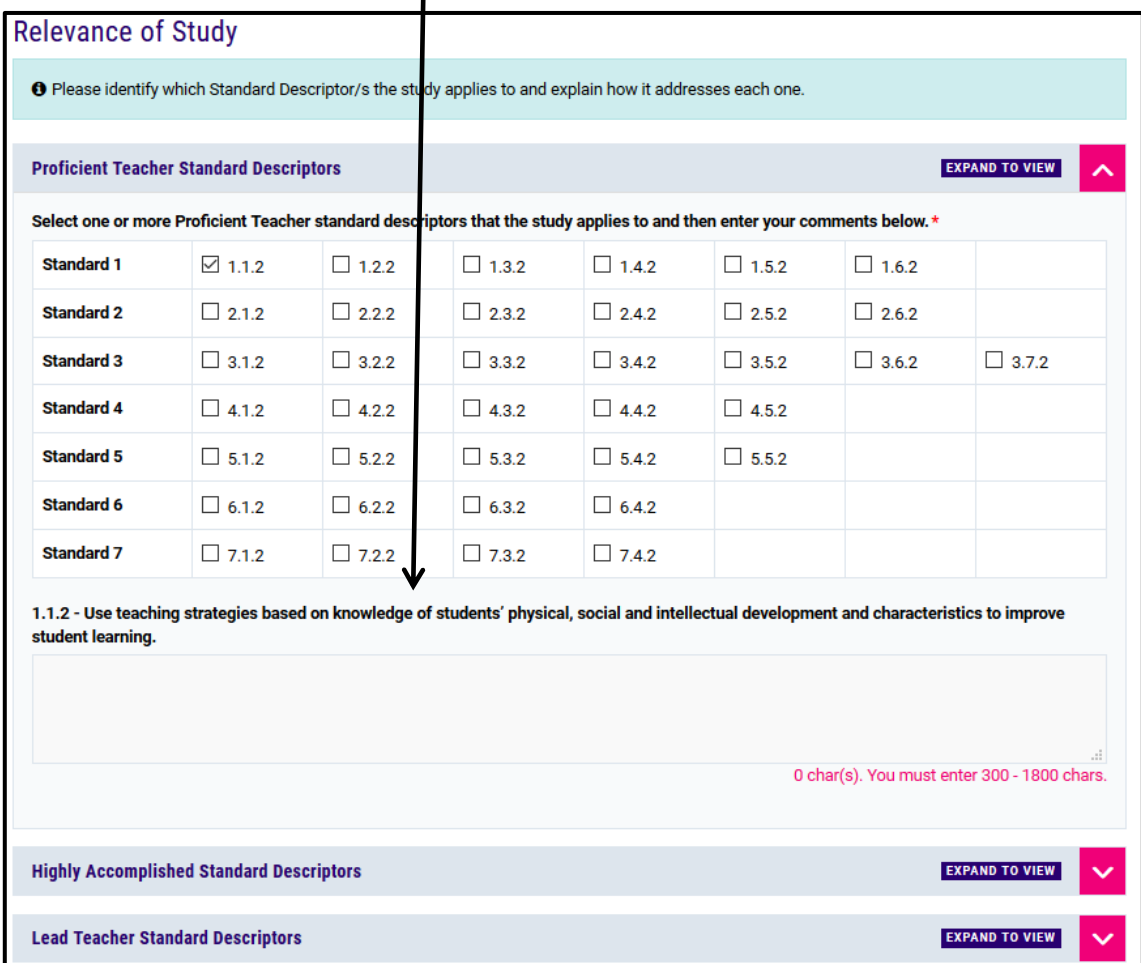

6. Upload at least one certified academic transcript in the *'Upload Transcripts'* section. Click the *'Browse'* button and select a file from your device. Once you have selected the file, click the *'Upload File'* button.

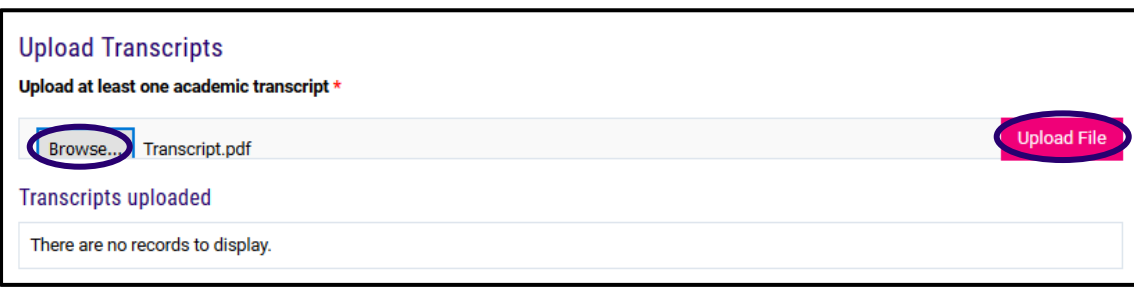

7. Read the Declarations and check both circles and then click the *'Submit'* button to submit your application.  $\lambda$ 

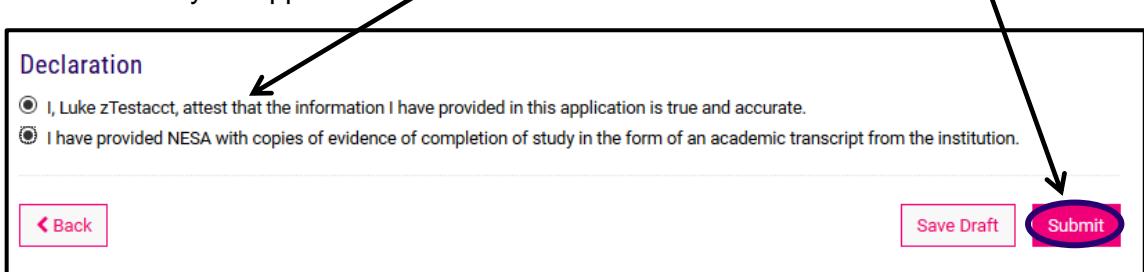